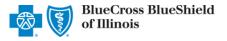

The Availity Remittance Viewer tool is an electronic solution that offers providers and billing services the ability to search, view, sort, save and print payment and remittance information. This tool is available to registered Availity users that are currently enrolled to receive the Electronic Remittance Advice (835 ERA) from Blue Cross and Blue Shield of Illinois (BCBSIL). Listed below you will find detailed information as well as helpful hints to retrieve remittance information.

If you are not enrolled for ERA delivery from BCBSIL, refer to the EFT & ERA Enrollment User Guide of for instructions.

## 1) Getting Started

- Go to Availity
- Select Availity Portal Login
- Enter User ID and Password
- Select Log in

Note: Only registered Availity users can access and use Remittance Viewer.

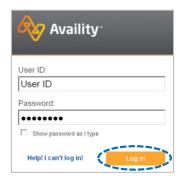

## 2) Accessing Remittance Viewer

- Select Claims & Payments from the navigation menu
- Select Remittance Viewer

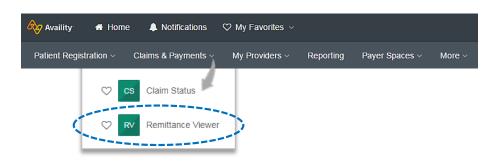

Note: Contact your Availity Administrator if Remittance Viewer is not listed in the Claims & Payments menu.

## 3) Managing, Granting and Getting Access

Administrators must first complete the following authentication process to use Remittance Viewer. If your organization has already completed this process, proceed to <a href="step-4">step 4</a>.

 Select Manage Access on the Remittance Viewer home page

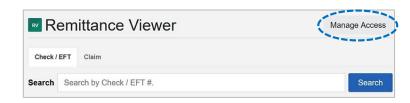

## 3) Managing, Granting and Getting Access (continued)

- Under Manage Access
  - Search for your Organization ID
  - Select Get Access get access to stored 835 ERA data for your provider organization

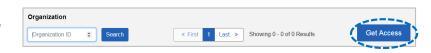

- Complete the Authentication on-screen wizard (this one-time process must be completed for each of your billing NPI's)
  - Select Organization
  - Enter Tax ID
  - Enter 15-digit Check/EFT Trace Number
  - Enter Check/EFT Amount
  - Enter Check/EFT Date
    - Paper Check use the issue date
    - EFT Payment use the deposit date
  - Select Get Access

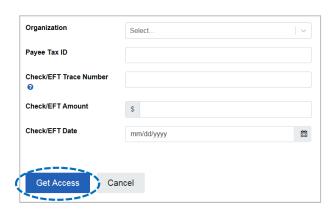

#### **Quick Tips:**

- → Complete Authentication using a payment received from BCBSIL within the last 30 days.
- → How to manually create the Check/EFT trace number:
  Enter C, the last two digits of the year payment was issued, 3-digit Julian date (paper check use issue date, EFT use deposit date), the 8-digit check/EFT number, and enter zero for the last number. For example, C20123123456780.
  - On the Verify Data page:
    - Select the Payer whose ERAs you want to access
    - Select Accept
    - · Logout of Availity and log backin

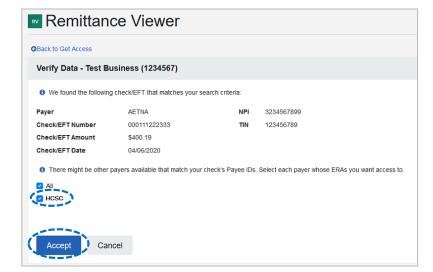

# 3) Managing, Granting and Getting Access (continued)

- Under Actions
  - Select the Delegate Access icon (22) under Actions to give access to a nother organization or your billing service
  - Select the Revoke Access icon ( ) under Actions to revoke access for a delegated entity (e.g., billing service)

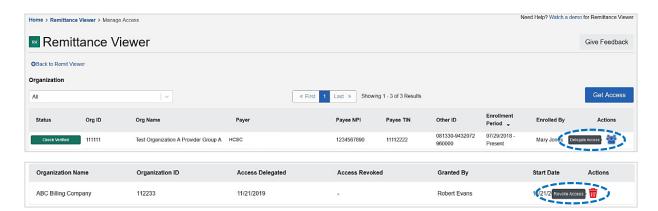

#### Quick Tip:

→ When delegating access to another organization (e.g., billing service), that organization must be registered with Availity to access 835 ERA data in Remittance Viewer. You will need their Availity Customer ID.

# 4) Search Options & Navigation

Remittance Viewer will display the provider organization's last 48 hours of remittances upon opening the tool.

#### **Search Options:**

- Search by Check/EFT (Electronic Funds Transfer) number
- Search by Claim number
- Filter by functionality

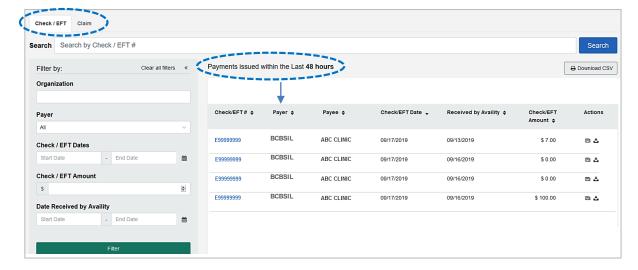

# 5) Search by Check/EFT

- Select Check/EFT tab
- Enter the BCBSIL check or EFT trace number

**Note:** Users can search by using a whole or partial check/EFT number. When searching with a partial number, those numbers can appear anywhere within the BCBSIL check/EFT numbers returned.

- Select Search
- Next, select the returned Check/EFT # to view details

Note: Use Filter by options to narrow the search and locate specific payment summary details.

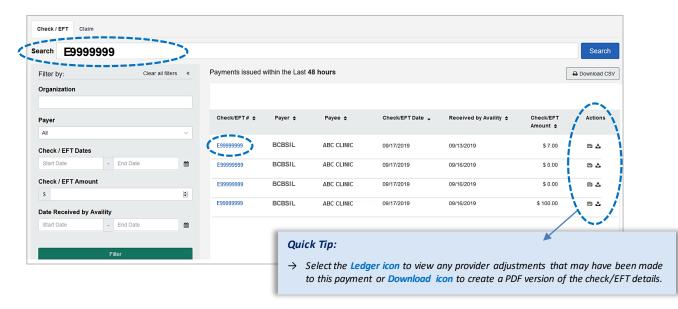

- All applicable claims for the Check/EFT search will return, along with total paid a mounts on each claim
- Select the corresponding Claim Number to view processing details

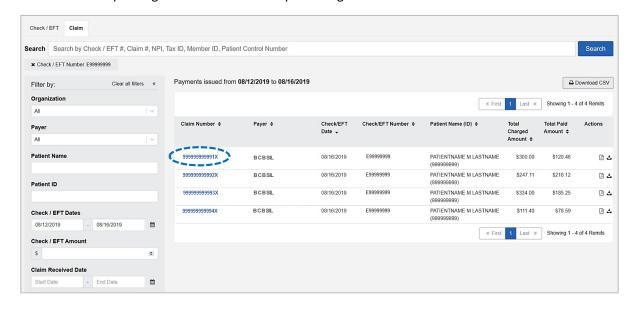

### 6) Search by Claim

- Select Claim tab
- Enter the BCBSIL claim number
- Select Search
- Next, select the returned Claim # to view processing data, such as adjustments, service line details and supplemental data

**Note:** Users can search by using a whole or partial claim number. However, for claims, you can search with multiple criteria at the same time (i.e., check, claim, NPI, Tax ID, member ID and/or patient control number). If entering partial criteria, users must select which criteria is desired to complete the search.

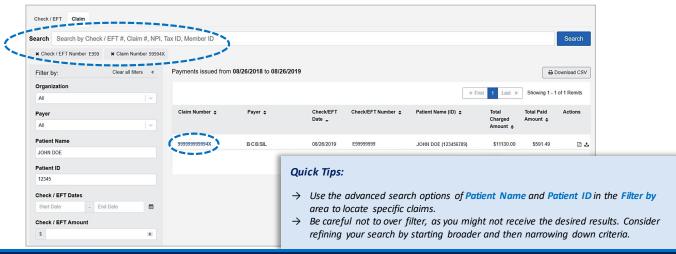

### 7) Viewing Claim Results

- ▶ All applicable claims for the Claim Number search will return, along with anyadjustments and/or service line details
- Select Supplemental to view inpatient and outpatient adjudication information
- Select Print PDF to create and print results

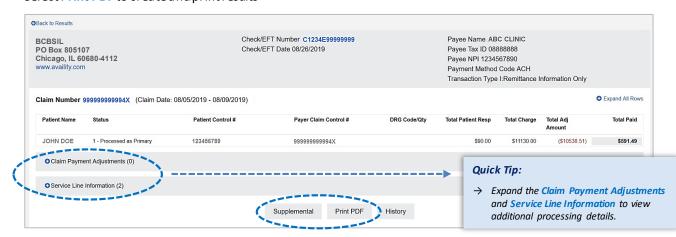

Have questions or need additional education? Email the Provider Education Consultants.

Be sure to include your name, direct contact information & Tax ID or billing NPI.